## **DELTA Class (LifeSize) QUICK GUIDE**

#### 1. Room Set Up

When you enter the room, you will find an instructor table with a document camera, a tablet and a computer workstation. Mounted to the underside of the table there is a button to move the table up and down.

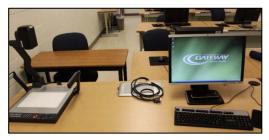

**Instructor Table** 

- a. If using the computer during your class, turn on the instructor workstation. Press the On/Off button on the computer mounted under the instructor table.
- **b.** If using your laptop, plug it in using the Laptop cable on top of the table. Plug the audio cable into the speaker port (headphone jack) on your laptop.
- **c. If using the document camera**, turn on the document camera by pressing the power button.
- **d.** Move mic pod to center of room. There are two mic pods on the instructor table. Move one mic pod to a table or desktop in the center of the room.

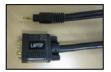

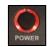

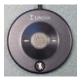

#### 2. Turn on LifeSize

There will be a control panel on the wall near the instructor table.

To turn on the LifeSize projection system **Press DELTA On/Off** button on control panel.

You will see the "LifeSize Home Screen" on the screens.

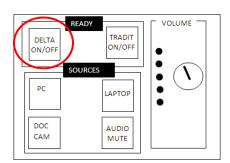

**Control Panel** 

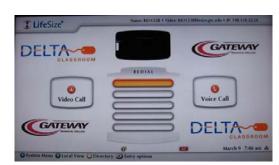

LifeSize Home Screen

If you don't see the LifeSize Home screen, press the HOME

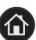

button on the remote control.

The room volume should be set by default, if not, see Troubleshooting for volume control.

#### 3. Placing a Call/Connecting to a Far Site Room

#### Select a far site from the directory:

- a. Press the yellow button for directory.
- b. Arrow down to select the far site.
- c. Press OK and LifeSize will dial that site.

#### To add another site:

- a. Press the Call button on the remote.
- b. Press the yellow button for directory and arrow down to select the second site.
- c. Press OK.
- d. Repeat for additional sites as necessary.

### 4. Initial Checks and Settings

All DELTA rooms are set for student view as the primary input. The primary input needs to be changed to Instructor view for your site.

: LifeSize

0

RACINE M103

E KENOSHA MOBILE

(A) RACINE BIZ CONF 1

(A) RACINE BIZ CONF 2

RACINE M105

RACINE MOBILI

■ RACINE HURON ROOM

RACINE GREAT LAKES ROOM 198.150.32.133

#### **Set the Primary Input to Instructor:**

- a. Press the **input** button to show Primary Input menu.
- b. Arrow over to "Instructor."
- c. Press **OK** to select the new input.

If you see Far Input instead of Primary Input, see Troubleshooting.

# STUDENT

Directory

M10366

198.150.32.59

198.150.32.131

198.150.32.132

198.150.32.134

198.150.32.130

Add New Entry

#### If the view on the screens is not what you want:

a. Press the Swap button this will scroll through all the viewing options. Continue to press the Swap button until the desired view appears.

The amount of views available depends on how many rooms are connected. The amount of available views appears on the bottom of the screen, then fades away. In the example below, "2/7" means this is the second view in a total of seven possible views. (The second view is voice activated, video follows the voice.)

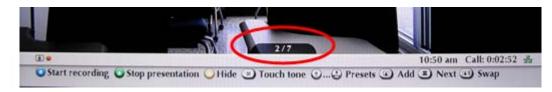

Move mic pods to desired locations so all students can be heard. You may need to experiment with mic pod locations.

#### 5. To Start Presentation

To start a presentation from the computer or document camera, first select the source using the control panel on the wall, then press the green button on the remote.

- a. For Instructor Workstation computer: Press the PC button on the control panel (located on the wall)
- b. For Laptop: Press the Laptop button on the control panel (located on the
- c. For Doc Camera: Press the Doc Cam button on the control panel (located on the wall)

SOURCES PC LAPTOP AUDIO CAM MUTE

Control Panel

**Press the green button** on the remote control to Start Presentation of digital information. The information will show on the screens.

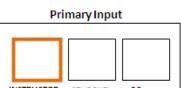

#### 6. Navigation and Ending Presentation

To end the presentation **press the green button** on the remote control.

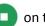

For a quick visual reference on how to control your LifeSize classroom, check the bottom Navigation Bar. Some buttons change function depending on what screen you are in. In the example below, the yellow button will Hide the Navigation Bar. Each button acts as a toggle switch: press once to start, then press again to end.

#### **Navigation Bar**

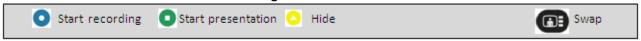

#### 7. To Have Students at the Far Site do a Presentation

To start presentation, the student at the far site must press the green button \_\_\_ on the remote control. To end presentation at far site, the student must press the green button again.

#### 8. Ending a call/Disconnecting to a Far Site Room

Before disconnecting, ask students at far sites to move mic pods and remote control back to the instructor station. Press the hang up button twice

#### 9. Turn off LifeSize

Press DELTA On/Off button on control panel (located on the wall) to turn off the LifeSize projection system.

#### **Troubleshooting**

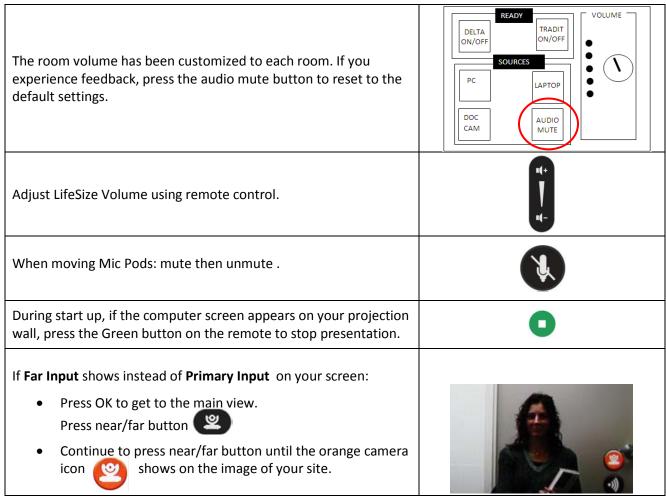

| To move your presentation to the big screen, ask a student at the far site to press Swap button  Continue to press the Swap button until the presentation is on the big screen. | Grant Meerfulg C Step presented   | ion Ulide 3 Teach to     | 10.50 am Call 00248 & some One Present & Add & Nest & Seape |
|----------------------------------------------------------------------------------------------------|-----------------------------------|--------------------------|-------------------------------------------------------------|
| LifeSize units go to sleep. If are turning on the room and press the DELTA On/Off button, but see nothing on the screen, press the home button on the remote control.           |                                   | Û                        |                                                             |
| To adjust focus, zoom in and out. Lifesize will re-focus.                                                                                                    |                                   | ©<br> <br>               |                                                             |
| To reduce glare, change lighting in the room.                                                                                                    |                                   |                          |                                                             |
| Tech Support                                                                                                    | Burlington Elkhorn Kenosha Racine | 570<br>861<br>280<br>660 | 2<br>0                                                      |
| Mary Blue – VANguard Initiative                                                                                                    | 5354                              |                          | -                                                           |
| Distance Learning                                                                                                    | 3202                              |                          |                                                             |
| Phone extensions for LifeSize rooms                                                                                                    | BIOC-123A                         |                          | 3642                                                        |
|                                                                                                    | BIOC-123B                         |                          | 3718                                                        |
|                                                                                                    | ACAD-A226                         |                          | 3554                                                        |
|                                                                                                    | RACI-L207                         |                          | 6276                                                        |
|                                                                                                    | RACI - L208                       |                          | 6287                                                        |
|                                                                                                    | ELK - N210                        |                          | 8022                                                        |
|                                                                                                    | ELK – S237                        |                          | 3588                                                        |